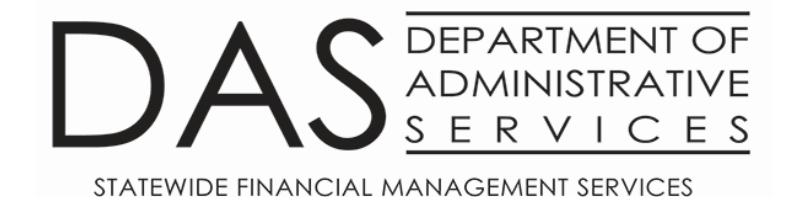

# Ordering DAFR Reports from R\*Stars

January 17, 2023

DAS-SFMS-Ordering DAFR Reports from R\*Stars Jan. 17, 2023

### Today's Agenda

- I. [95 Profile](#page-4-0)
- II. D64 [Profile](#page-21-0)
- III. [91 Profile](#page-28-0)
- IV. [Reporting Menu](#page-54-0)

#### Introduction

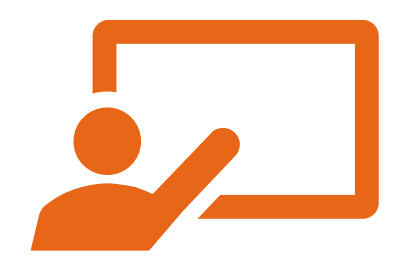

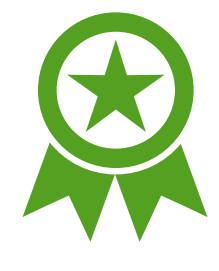

#### Future Training **ARC**

#### Agency Report Coordinator

- 1. Requesting reports for users in their agency.
- 2. Managing the report volume for their agency.
- 3. Reporting contact person for SFMS staff.
- 4. Monitoring the 91 Report Request Profile.
	- Ensure active report requests have valid frequency dates and periods.
	- Ensure active report requests are still relevant.
	- Inactivate or delete obsolete report requests.
- 5. Receiving and distributing reports within agency.

# <span id="page-4-0"></span>95 Screen

Maria Jazaei Berglund 971-900-9768

Below is a diagram of the reporting profiles involved in requesting a report.

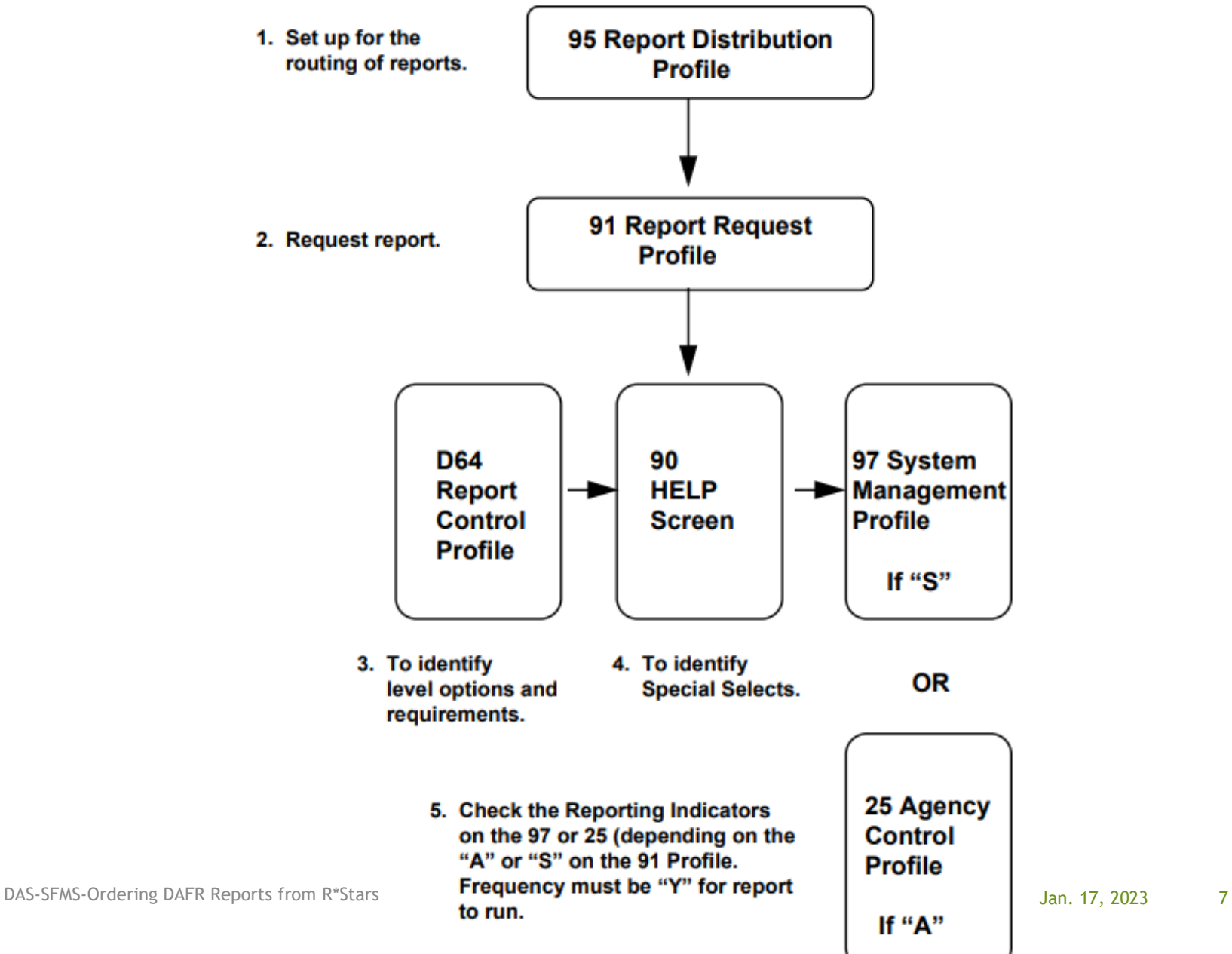

## 95 Screen Profile-This profile allows users to:

- 1. Identify the person/organization who will receive the report.
- 2. Describe the report recipient's name, address, telephone, and any delivery instructions.
- 3. Describe the media on which the report will be produced.
- 4. Identify the printer on which the report will be produced.
- 5. Specify the number of copies.

#### 95 Screen Profile-Information Elements

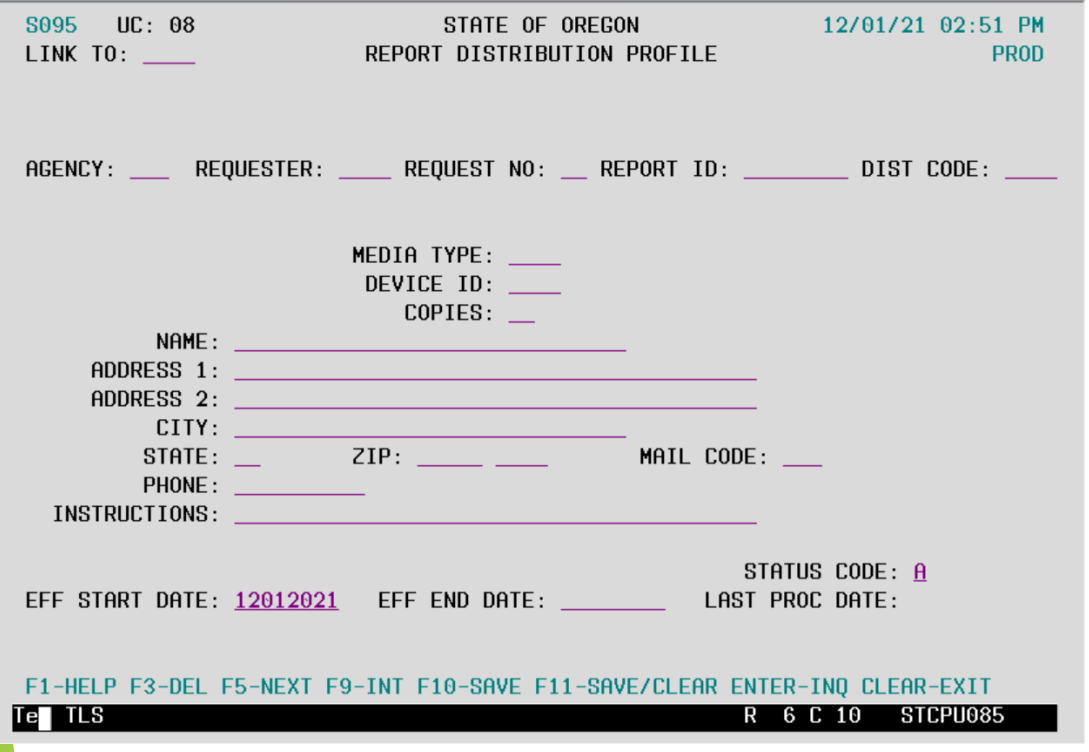

**Media Type** - The Media Type is used to direct output to the desired output media.

**Device ID** - The Device ID is used to identify the printer if a remote job entry printer (RJE) is the Media Type.

**Copies** - The copies data field is used to specify the number of copies to be generated for each distribution.

## 95 Screen Profile-Media Types

- **A- Central Printing**
- **B- Electronic Reports**
- **C- RJE**
- **D- CD**
- **E- IMG**

## 95 Screen Profile-Media Types A & B

#### **A- Central Printing**

- SPL1 Portrait 2 up duplex gray bar
- SPL2 Portrait 2 up simplex, gray bar
- SPL3 Landscape 1 up duplex, gray bar
- SPL4 Portrait white paper for A/R Invoices and Statements
- SPL5 Landscape 1 up simplex, gray bar

#### **B- Electronic Reports**

- WRP1 Produces Electronic Reports in an Adobe PDF file in landscape format for view on the internet. This code must be entered in the DIST CODE field also.
- WRP2 Produces Electronic Reports in an Adobe PDF file in portrait format for view on the internet.
- This code must be entered in the DIST CODE field also.

# 95 Screen Profile-Electronic Report Advantages

- 1. Electronic reporting allows you to search for specific data i.e., document number, vendor number, vendor name, amount, etc.
- 2. Multiple employees can access the same report.
- 3. One or all pages can be printed from the electronic file.
- 4. Landscape or Portrait printing can be specified.
- 5. Electronic reports can be saved, at the agency, for future use.
	- Within the 30-day retention period.
- 6. Both Profile reports and agency requested reports are available electronically.
	- Extract reports do not qualify for electronic reporting.

# 95 Screen Profile-Remote Printing (RJE)

**C- RJE -**Routes reports to a specified printer at the agency's location.

- Remote Printing Reports. The specific printer to which RJE media- based reports are routed is the Device ID on the 95 Report Distribution Profile.
- Agencies who want to print to a remote location need to contact: HANCOCK Karlene \* DAS <Karlene.HANCOCK@das.oregon.gov>
- Include the following information:
	- 1. Printer net name-usually 8 characters (for example: ET123456)
	- 2. Printer ID-4 characters
	- 3. Printer speed
	- 4. Contact person and phone number.

#### 95 Screen Profile-Printer Speed

A general guide for determining printer speed is as follows:

**Low** Line printers printing less than 1000 lines per minute and HP laser printers of 8 pages per minute or less.

**Medium** Line printers 1000-2000 lines per minute, network laser printers faster than 8 pages per minute.

**High** Line printers faster than 2000 lines per minute and high-speed laser printers attached to a mainframe.

# 95 Screen Profile-CD and IMG

#### **D- CD**

- ERPT Control Report is maintained centrally on CD.
- This code can only be entered centrally.

#### **E- IMG**

• IMG is a media type originated by Department of Human Services. DHS has an electronic imaging system (called Mobius) which will read DAFR reports and once extracted and sorted by someone at the agency, reports will be made available in an electronic format to each of their agencies on-line. Currently, DHS is the only agency using this new media type; however, at some future date other agencies could use it as well if they had an imaging system.

## 95 Screen Profile- Default for All Reports

To set up a 95 Report Distribution Profile as a default for all reports.

- Default record is used to route all requests for a report to the same location.
- Input:
	- Agency #
	- Requester
	- Distribution Code
	- Media Type
	- Copies
	- Name and address
	- Instructions section

## 95 Screen Profile- Default example

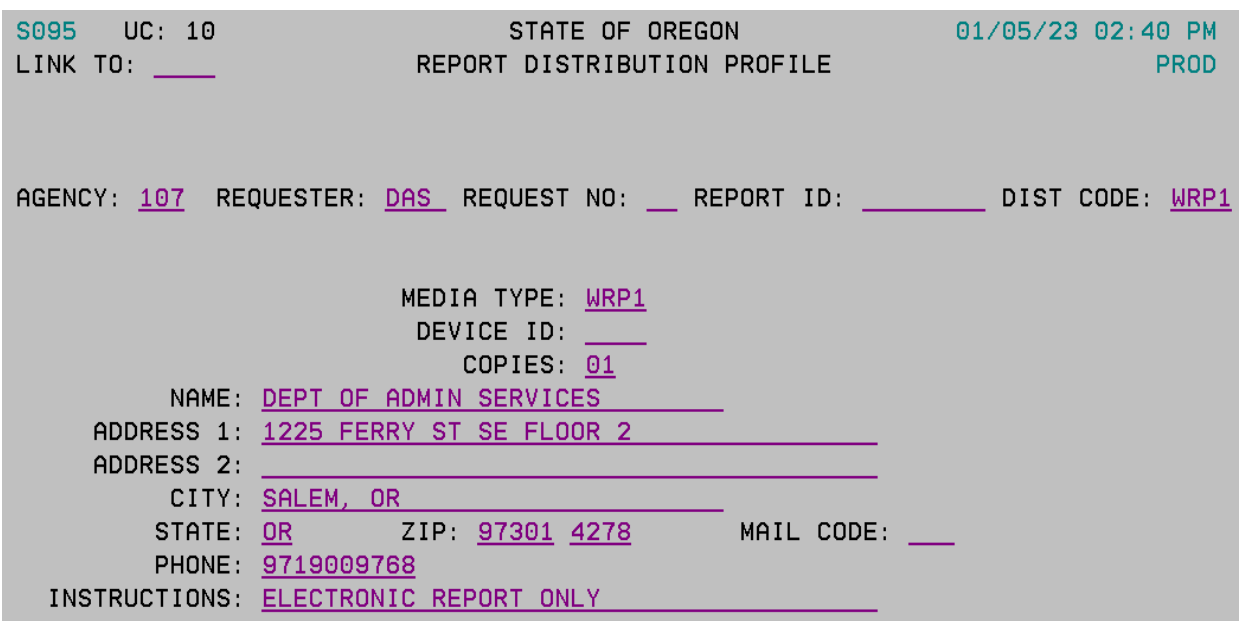

This example uses 'DAS' as Requester. The agency can use this as the default when ordering any requestable reports with dist code WRP1. Additional 95 profiles can be set up using a different requester ID if different dist codes are needed (ex. WRP2).

#### Leave Request No and Report ID blank.

This allows ALL reports requested on the 91 screen for Agency "107" and Requester "DAS" to use the same default distribution. In this case, since the distribution code is WRP1, all reports would be electronic.

DAS-SFMS-Ordering DAFR Reports from R\*Stars and the state of the state of the state of the state of the state of the state of the state of the state of the state of the state of the state of the state of the state of the s

#### 95 Screen Profile - Pull Report out of Default Distribution - Example

If the user's default 95 profile is set to print electronically on WRP1, but they want one specific report to print on a remote printer RJE instead, the user needs to set up a 95 profile specifying which report they want to pull out of the default distribution profile and send to another printer by entering the Request No and Report ID.

# 95 Screen Profile-Distribution for Control Reports

Control Reports are associated with Report Distribution profiles through the Batch Agency.

A single report distribution profile is established for a batch agency by entering the following:

- •Agency #
- •Requester (CNTL)
- •Distribution Code
- •Media Type
- •Copies
- •Name and address
- •Instructions section

## 95 Screen Profile- Electronic Reports

To establish access to electronic reports, Agency system security officers will need to request an update to the user's RACF-ID on the 96B Security Profile to DAS System Security, field WRP.

SYSTEMS Security \* DAS SCD \* DAS [Security.SYSTEMS@das.oregon.gov](mailto:Security.SYSTEMS@das.oregon.gov)

To view electronic reports for your agency, sign onto the Web Reports website at:

 [HTTPS://COLUMBIA.DAS.STATE.OR.US:3025/CICS/PPDF/DAFW](https://columbia.das.state.or.us:3025/CICS/PPDF/DAFWRPT) RPT

### Electronic Reports Login Screen

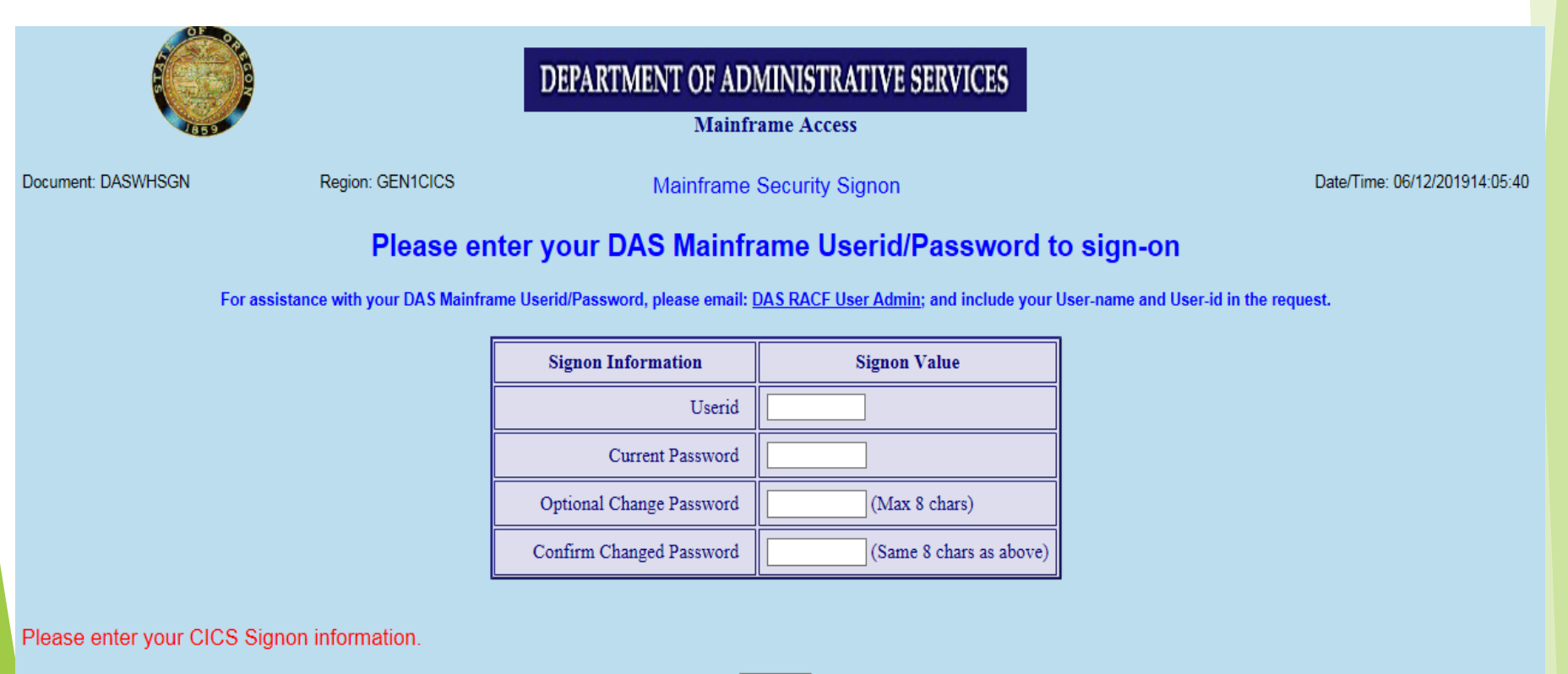

#### Electronic Reports Daily List

Requestable reports are not saved centrally. If you will need a report for more than 31 days, you will need to either print it or save it locally.

**SFMA PDF Reports** 

DASCX55 12/06/21 PROD 14:02:50

Please enter your selection criteria and press submit. The cycle date and agency are required. The Requestor, Request #, Report id and Dist Code are optional.

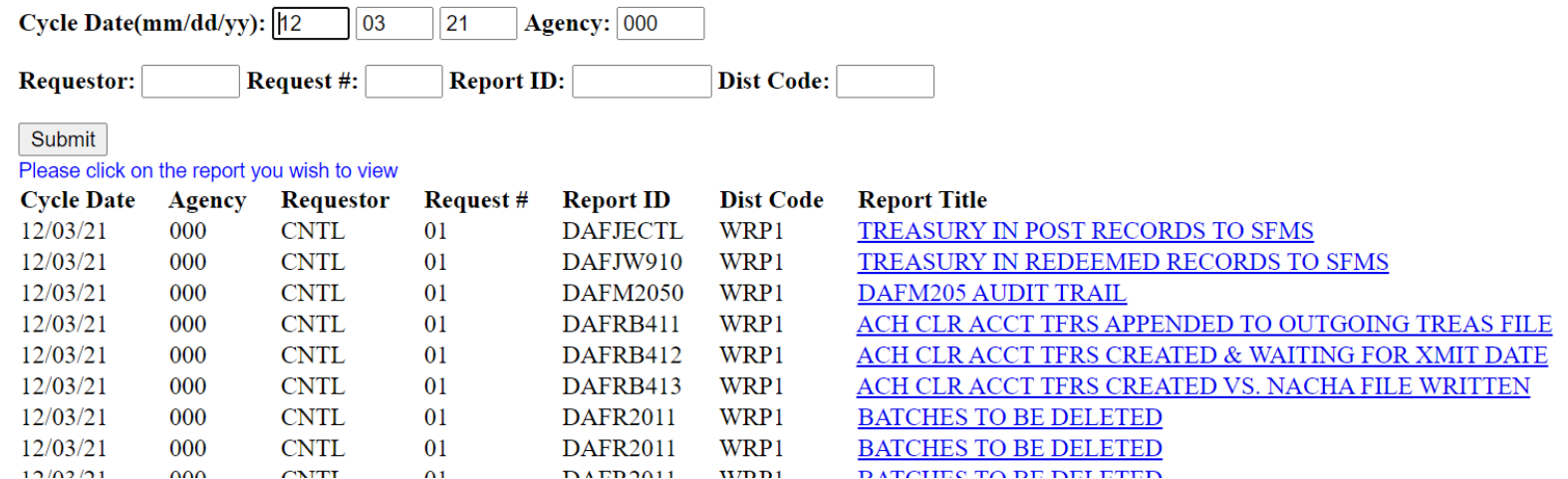

DAS-SFMS-Ordering DAFR Reports from R\*Stars Jan. 17, 2023 22

# <span id="page-21-0"></span>D64 Screen

Julie Tacchini 971-900-9773

DAS-SFMS-Ordering DAFR Reports from R\*Stars Jan. 17, 2023

#### D64 Report Control Profile

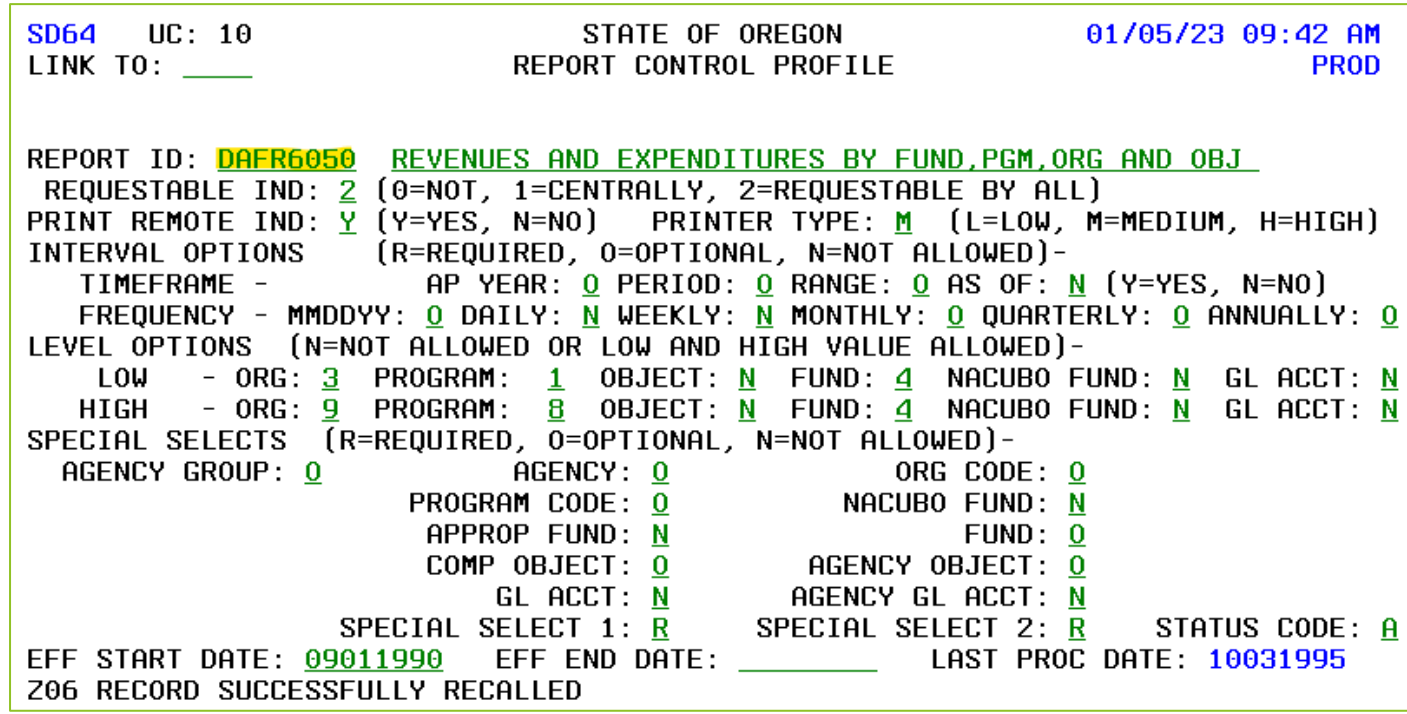

Enter the DAFR number to view the unique profile.

Profile provides details on report options.

#### Requestable Indicator

REPORT ID: DAFR6050 REVENUES AND EXPENDITURES BY FUND,PGM,ORG AND OBJ **REQUESTABLE IND:** 2 (0=NOT, 1=CENTRALLY, 2=REQUESTABLE BY ALL)

- 0 = Not requestable R\*STARS generates report automatically.
	- No 91 screen required.
	- AKA Control Reports.
- 1 = Centrally Report may be requested by SFMS. Contact your SFMS Analyst if you need assistance.
- 2 = Requestable by all Report may be requested by SFMS or the agency.

# Remote Printing

REPORT ID: DAFR6050 REVENUES AND EXPENDITURES BY FUND, PGM, ORG AND OBJ REQUESTABLE IND: 2 (0=NOT, 1=CENTRALLY, 2=REQUESTABLE BY ALL) PRINT REMOTE IND: <mark>Y</mark> (Y=YES, N=NO) PRINTER TYPE: M (L=LOW, M=MEDIUM, H=HIGH)

- Can the report print to a remote printer?
- If so, what printer type is required?
	- $\triangleright$  Low = less than 1000 lines or 8 pages per min
	- $\triangleright$  Medium = 1000-2000 lines or more than 8 pages per min
	- $\blacktriangleright$  High = faster than 2000 lines per min

#### Interval Options

REPORT ID: DAFR6050 REVENUES AND EXPENDITURES BY FUND, PGM, ORG AND OBJ REQUESTABLE IND: 2 (0=NOT, 1=CENTRALLY, 2=REQUESTABLE BY ALL) PRINT REMOTE IND: Y (Y=YES, N=NO) PRINTER TYPE: M (L=LOW, M=MEDIUM, H=HIGH) (<mark>R≑</mark>REQUIRED, <mark>O</mark>=OPTIONAL, N=NOT ALLOWED)-INTERVAL OPTIONS TIMEFRAME -AP YEAR: 0 PERIOD: 0 RANGE: 0 AS OF: N  $(Y=YES, N=NO)$ FREQUENCY - MMDDYY: 0 DAILY: N WEEKLY: N MONTHLY: 0 QUARTERLY: 0 ANNUALLY: 0

- **Timeframe indicators what time period you want to pull** data from.
	- Periods are a predefined 2-character code. i.e., CM, CC, PY, etc.
	- Range is a user defined beginning FM/FY and ending FM/FY.
	- As Of indicates if report header will include those words.
- $\blacktriangleright$  Frequency indicators -how often you want to generate the report.
	- MMDDYY is for a customizable date.

#### Level Options

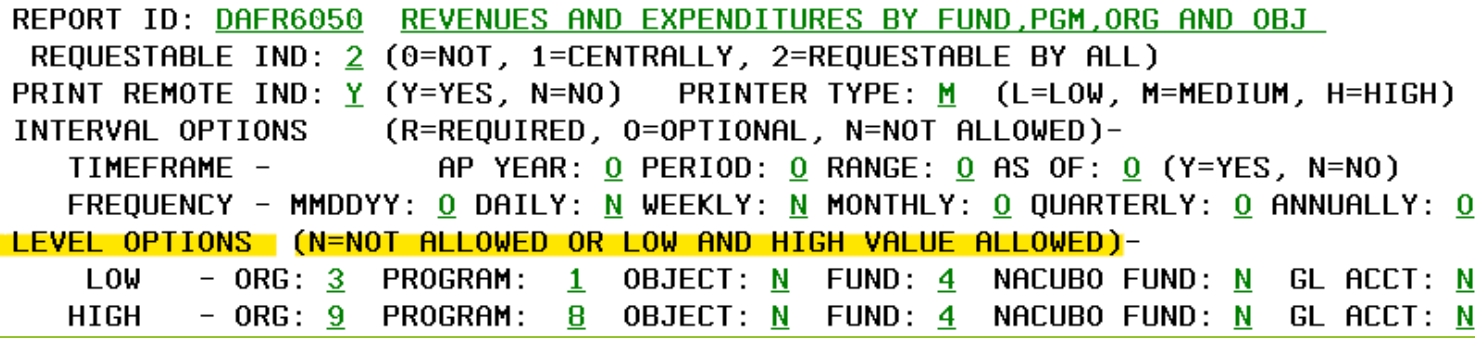

- Identify what level of detail the report will have for various criteria. In this example:
	- Organization code can be reported at levels corresponding to indicators 3-9. (Note: indicator does not equal level number.)
	- Program code can be reported at levels corresponding to indicators 1-8.
	- Fund can only be reported at the level indicator 4. (D23 level)
	- Object, NACUBO fund and GL acct cannot be customized.
- More information on these indicators and where to find their definitions will be covered when we discuss the 91 profile.

#### Special Selects

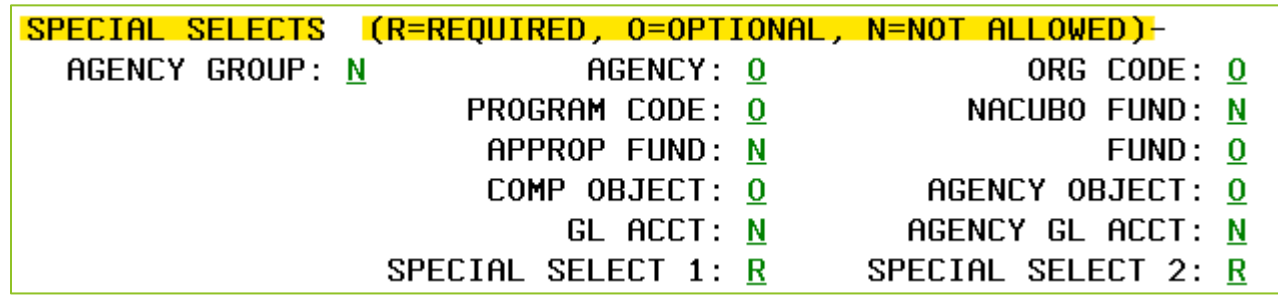

I Identify other criteria you may use to filter the report.

- Example: We can filter this report by agency, org code, program code, fund, comp object, or agency object.
- ▶ Special Select 1 & 2 codes are defined for each report individually.
- ▶ Special Select options will be covered in more detail when we discuss the 91 profile.

# <span id="page-28-0"></span>91 Profile

Liz Schultz 971-900-7616

### 91 Report Request Profile

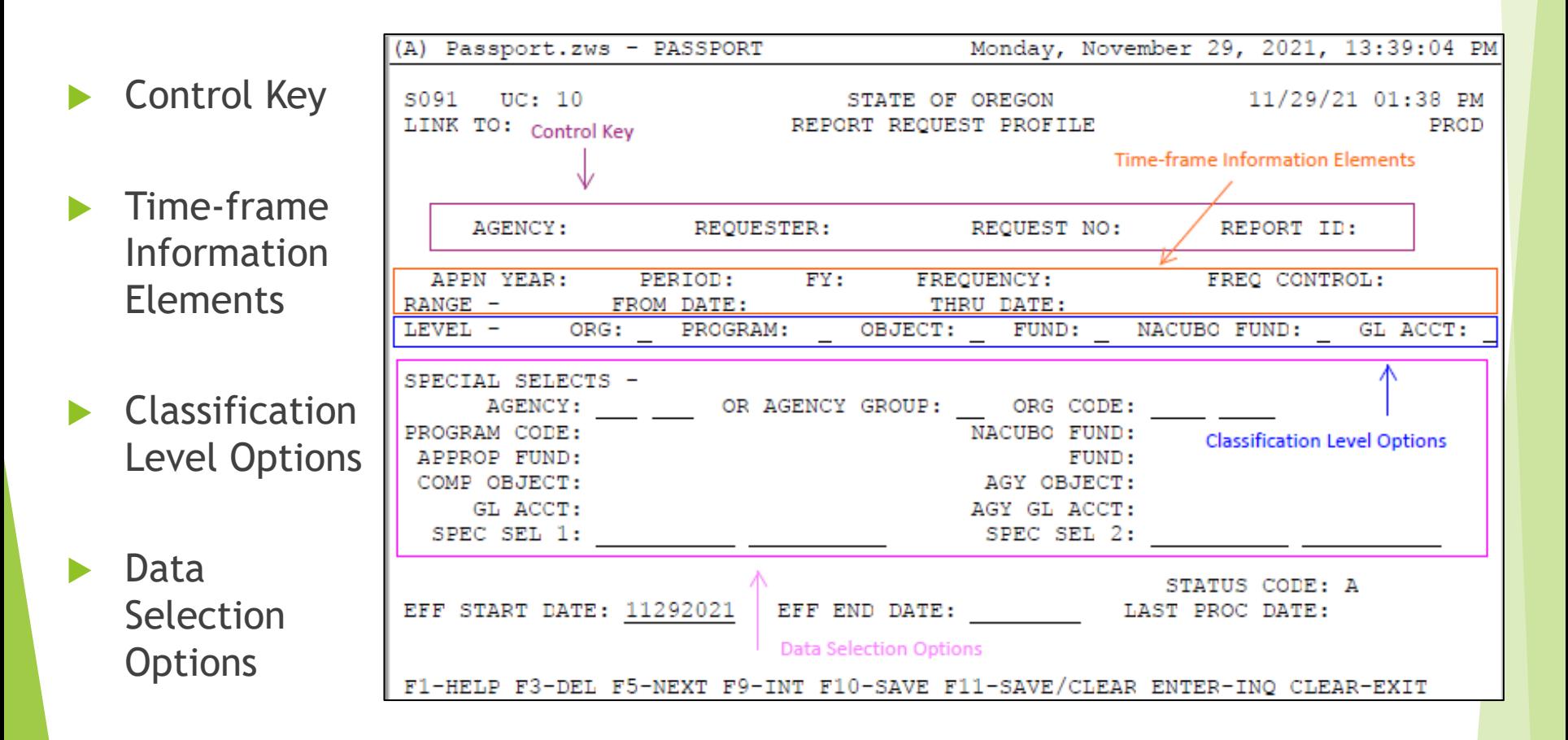

### 91 Report Request Profile: Control Key

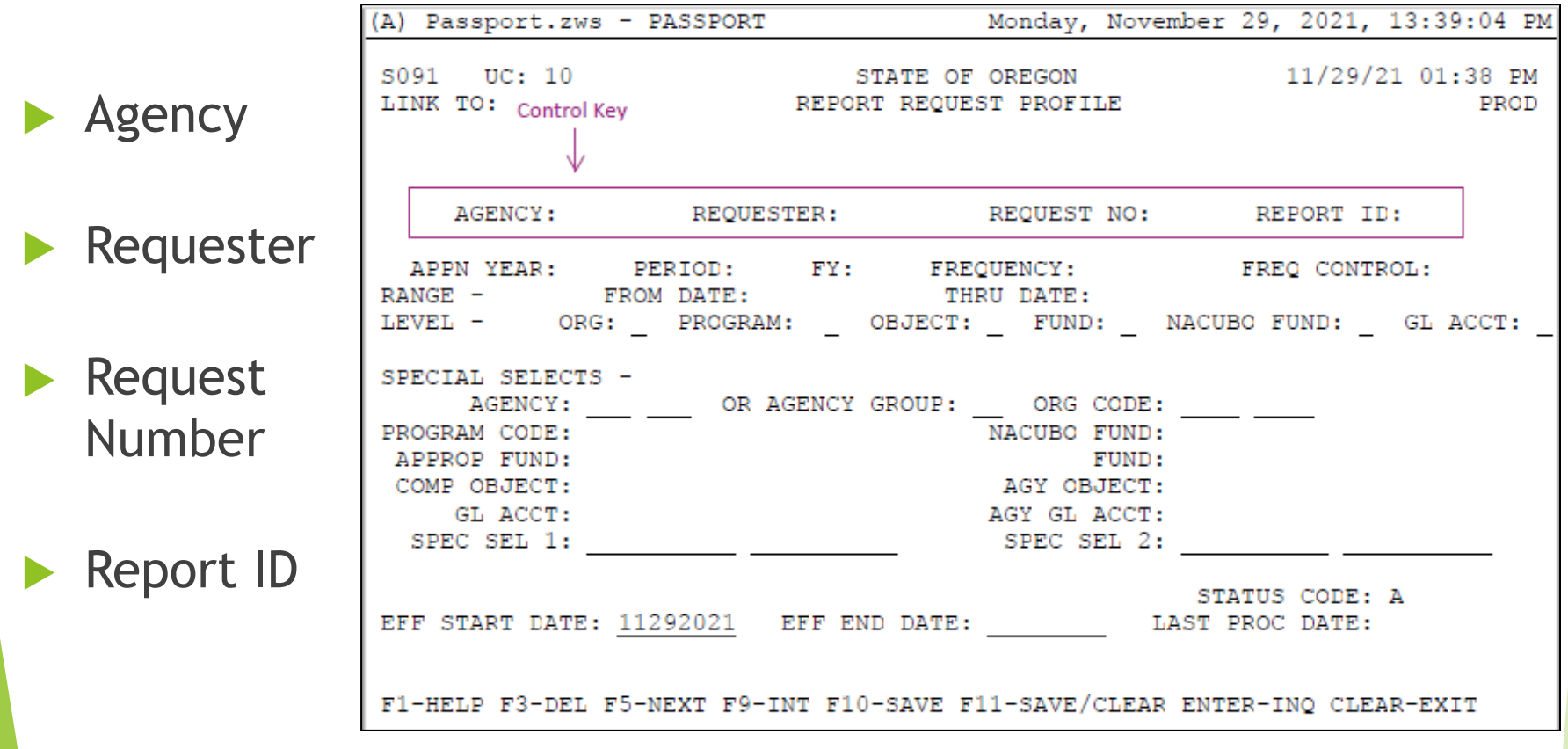

#### 91 Report Request Profile: Control Key Elements

- Agency the agency requesting the report
- ▶ Requester four-character (or less) ID assigned by user. This same ID must exist on the 95 screen.
- ▶ Request Number normally '01' unless multiple versions of the same report are requested
- ▶ Report ID report being requested. Financial reports begin with DAF**R.** Profile reports begin with DAF**Q**. The Report ID entered must exist on the D64 Report Control Profile.

#### Example – DAFR8650 Trial Balance by Fund/GL

REQUEST NO: 01 REPORT ID: DAFR8650 AGENCY: 000 REQUESTER: MJB

### 91 Report Request Profile: Timeframe

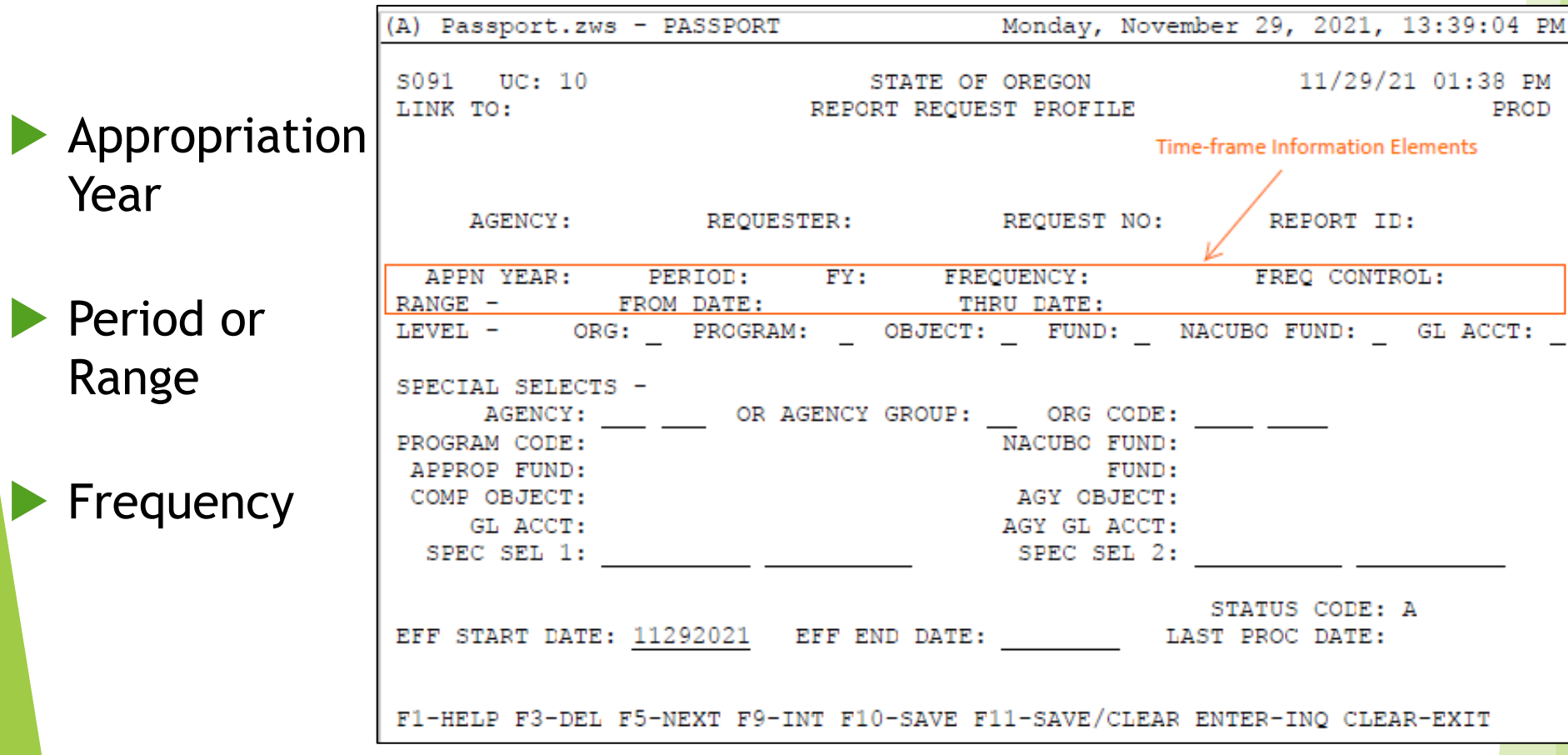

# Timeframe: Appropriation Year (AY)

The Appropriation Year option allows the selection of a specific appropriation year. If left blank, the report will bring back all appropriation years. APPN YEAR: 23

Check the D64 Report Control Profile to see if the report you are requesting allows an Appropriation Year.

Example – DAFR8650 does not allow this field, so leave blank

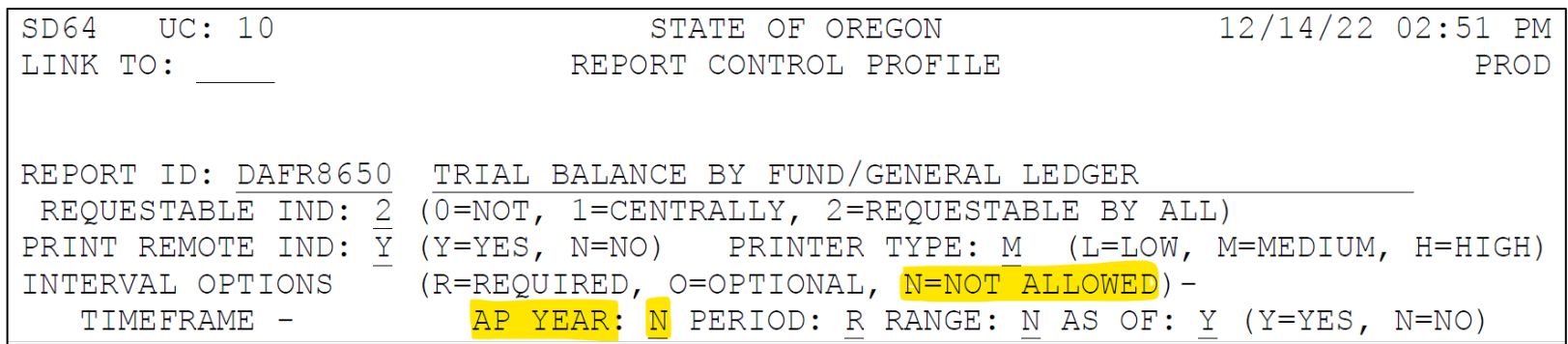

DAS-SFMS-Ordering DAFR Reports from R\*Stars Jan. 17, 2023 37

# Timeframe : Period or Range

#### Period

Allows the selection of Current Month data (CM), Current Year data (CY), Prior Month data (PM), Prior Year data (PY), Last Closed Month data (CC) or data for a specific fiscal month (01-13) and fiscal year.

PERIOD:  $CM$ 

PERIOD:  $01$  $FY:$ 22

#### Range

Allows the selection of a range of fiscal dates that can run either for a biennium, for some portion of a federal fiscal year, or for any other user defined period using MM-YYYY format.

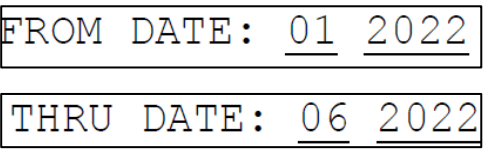

Check the D64 Report Control Profile to see what is required for each report.

Example – DAFR8650 requires a Period to be entered. Range is not allowed. Entered 'CC' for Current Closed Month.

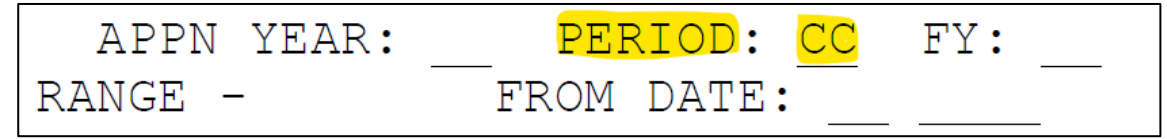

## Timeframe: Frequency

 The frequency option allows the selection of a report daily, weekly, monthly, quarterly, annually or for one specific day.

FREQUENCY: 01042022

FREQUENCY: MONTHLY

- Financial reports can only be ordered on Fridays with a 'Full Report' run in RSTARS. Profile reports can be ordered any day of the week.
- ▶ Example DAFR8650 does not allow a frequency of 'DAILY' but will allow all other frequency options.

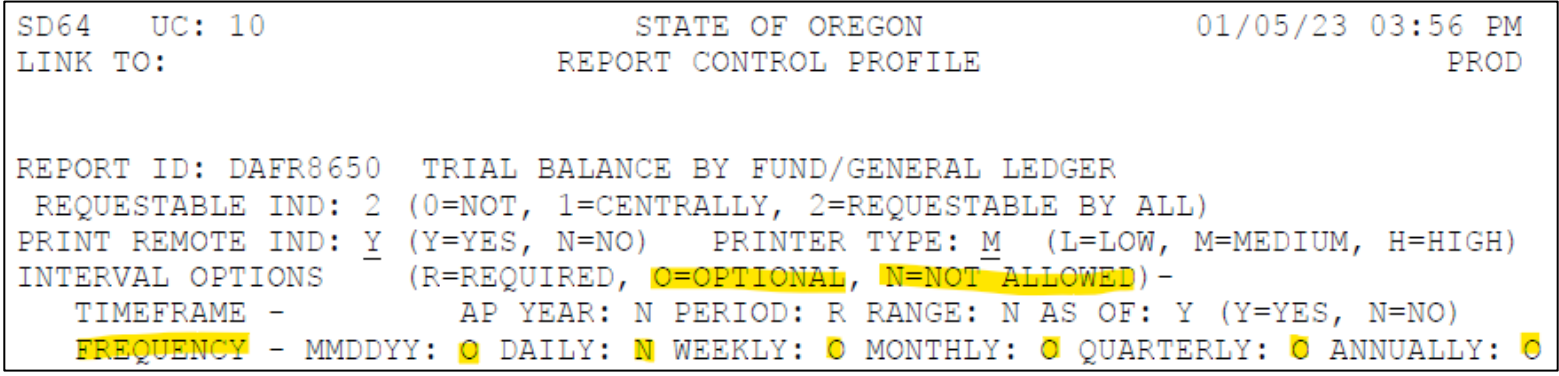

DAS-SFMS-Ordering DAFR Reports from R\*Stars **Jan. 17, 2023** 39

#### Timeframe: Frequency Control of 'S' uses system-wide 97 profile (recommended)

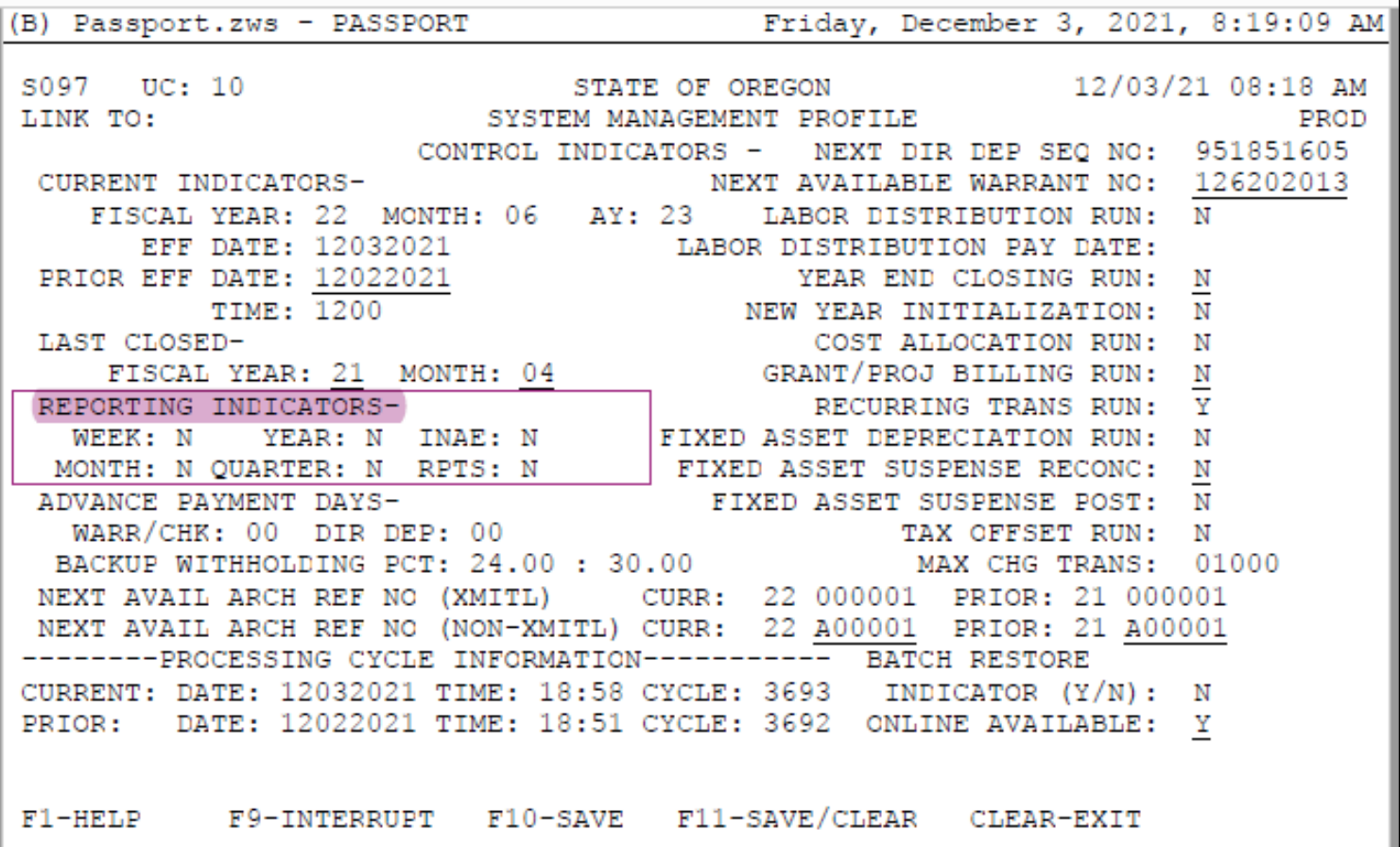

#### Timeframe: Frequency Control of 'A' uses agency 25 profile

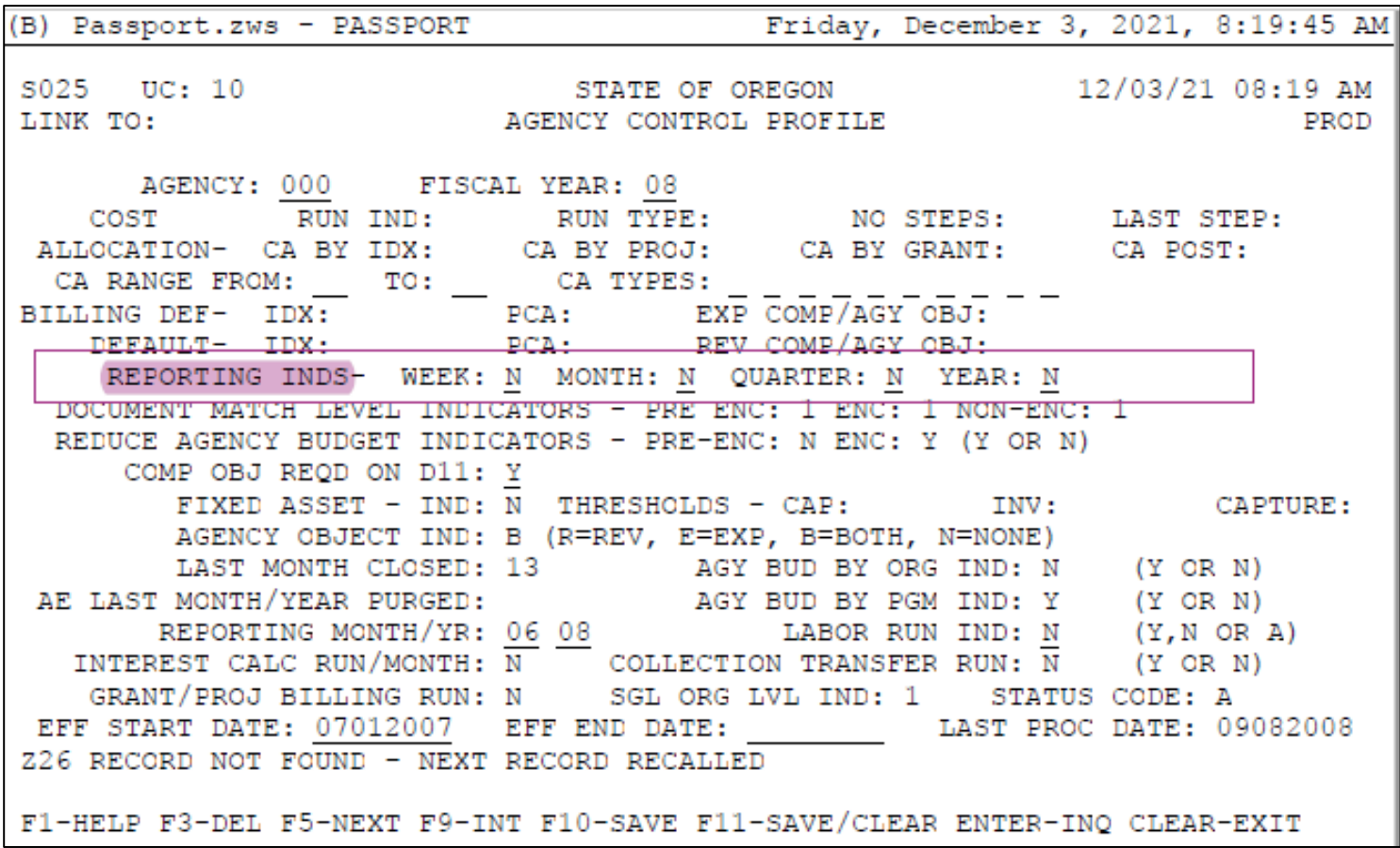

#### 91 Report Request Profile: Classification Level

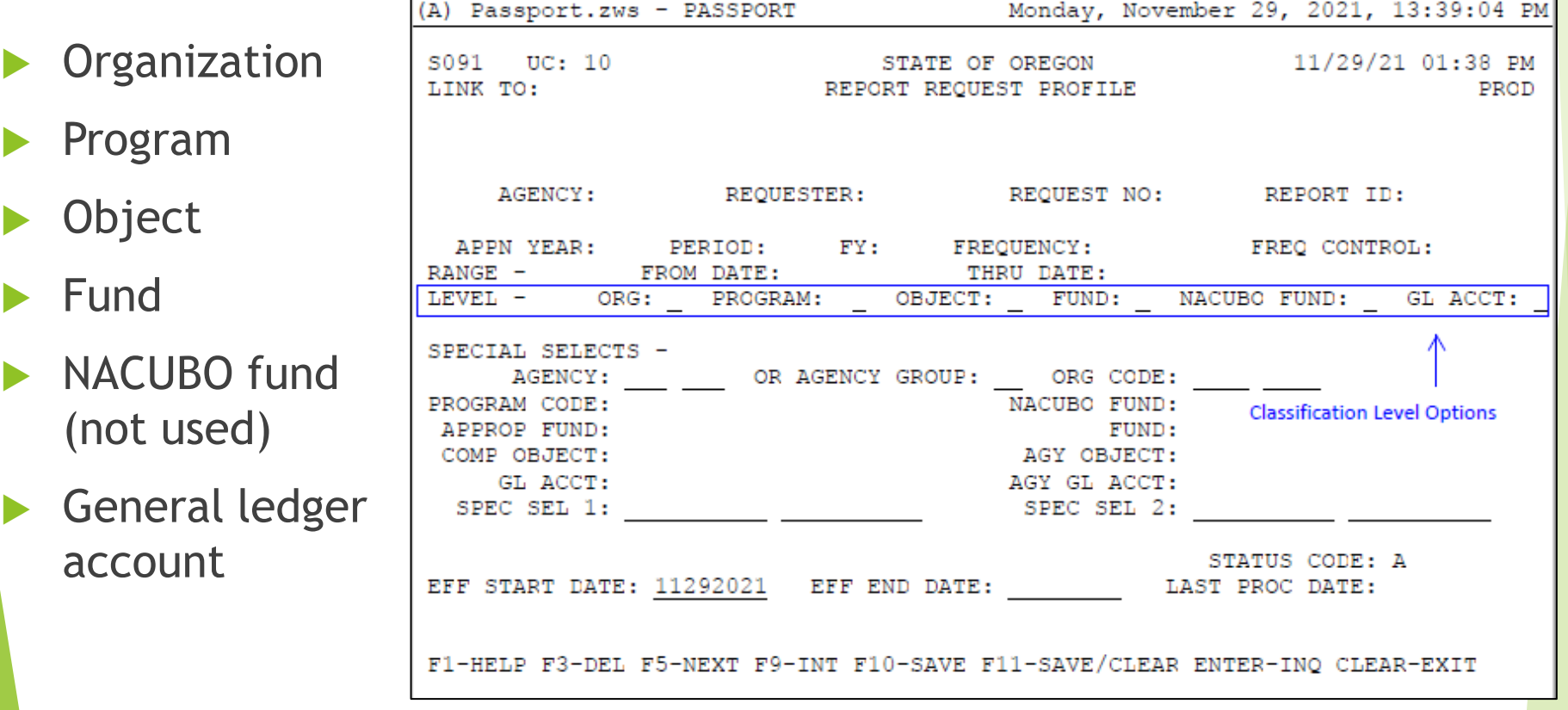

### Classification Level

Classification Levels determine at what level report information should be summarized.

Check the D64 Report Control Profile to see the options available for the report you are requesting.

Example – DAFR8650 allows a Fund classification at level 4 and a GL Account classification of 1 through 4. All other level options are not allowed for this report.

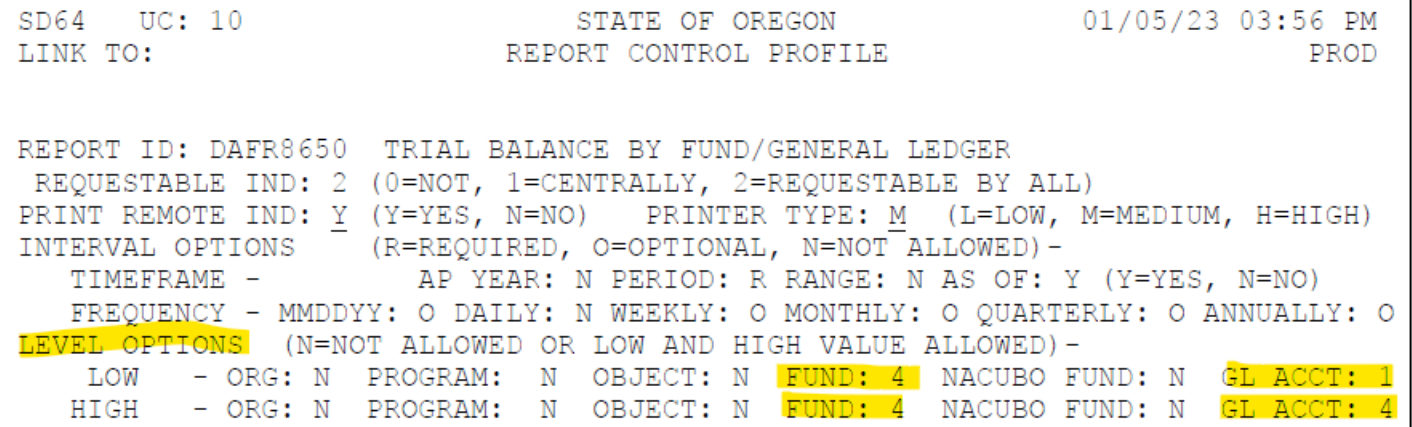

DAS-SFMS-Ordering DAFR Reports from R\*Stars Jan. 17, 2023 43

#### Classification Level: Organization

Enter the one-digit Organization level from the D03 profile that identifies the level of organizational detail to be printed on the requested report (if allowed).

#### **Organization Structure**

- $0 \text{None}$
- **1** Agency Group
- $2 A$ gency
- $3 -$ Level 2
- $4 -$ Level 3
- $5 -$ Level 4
- $6 -$ Level 5
- $7 -$ Level 6
- $8 -$ Level 7
- $9 -$ Level 8
- $A Level 9$

#### Classification Level: Program

Enter the one-digit Program level from the D04 profile that identifies the level of program detail to be printed on the requested report (if allowed).

#### **Program Structure**

- $0 None$
- 1 Program/NACUBO Function
- $2 -$ Level 2
- $3 -$ Level 3
- $4 -$ Level 4
- $5 -$ Level 5
- $6 -$  Level 6
- $7 -$  Level 7
- $8 -$ Level 8
- $9 -$ Level 9

### Classification Level: Object

Enter the one-digit Object level from the profile that identifies the level of object detail to be printed on the requested report (if allowed).

#### **Object Structure**

 $0 - None$ 

- 1 D16 screen
- 2 D08/D48 screen
- 3 D10 screen
- 4 D11 screen
- 1 GAAP/NACUBO Category
- 2 GAAP/NACUBO Source/Object/Grant Object
- 3 Comptroller Object
- 4 Agency Object

#### Classification Level: Fund

Enter the one-digit Fund level from the profile that identifies the level of fund detail to be printed on the requested report (if allowed).

- 1 D20 screen
- 2 D21/D39 screen
- 3 D24/D22 screen
- 4 D23 screen

#### **Fund Structure**

- $0 None$
- 1 GAAP-Fund Group
- 2 GAAP Fund Type/State Fund Group
- 3 GAAP Fund/Appropriated Fund
- $4 Fund$

#### **Classification Level: General Ledger**

Enter the one-digit General Ledger Account from the profile that identifies the account level to be printed on the requested report (if allowed).

#### **General Ledger Account Structure**

- 1 D13 screen
- 2 D14 screen
- 3 D31 screen
- 4 D32 screen
- $0 None$
- 1 GAAP/NACUBO GL Account Category
- 2 GAAP/NACUBO GL Account Class
- 3 Comptroller GL Account
- 4 Agency GL Account

### 91 Report Request Profile: Special Selects

- Agency & Agency Group
- Organization Code & Program Code
- NACUBO Fund (not used)
- Appropriated Fund & Fund
- Comptroller & Agency Object

 GL Account & Agency GL Account

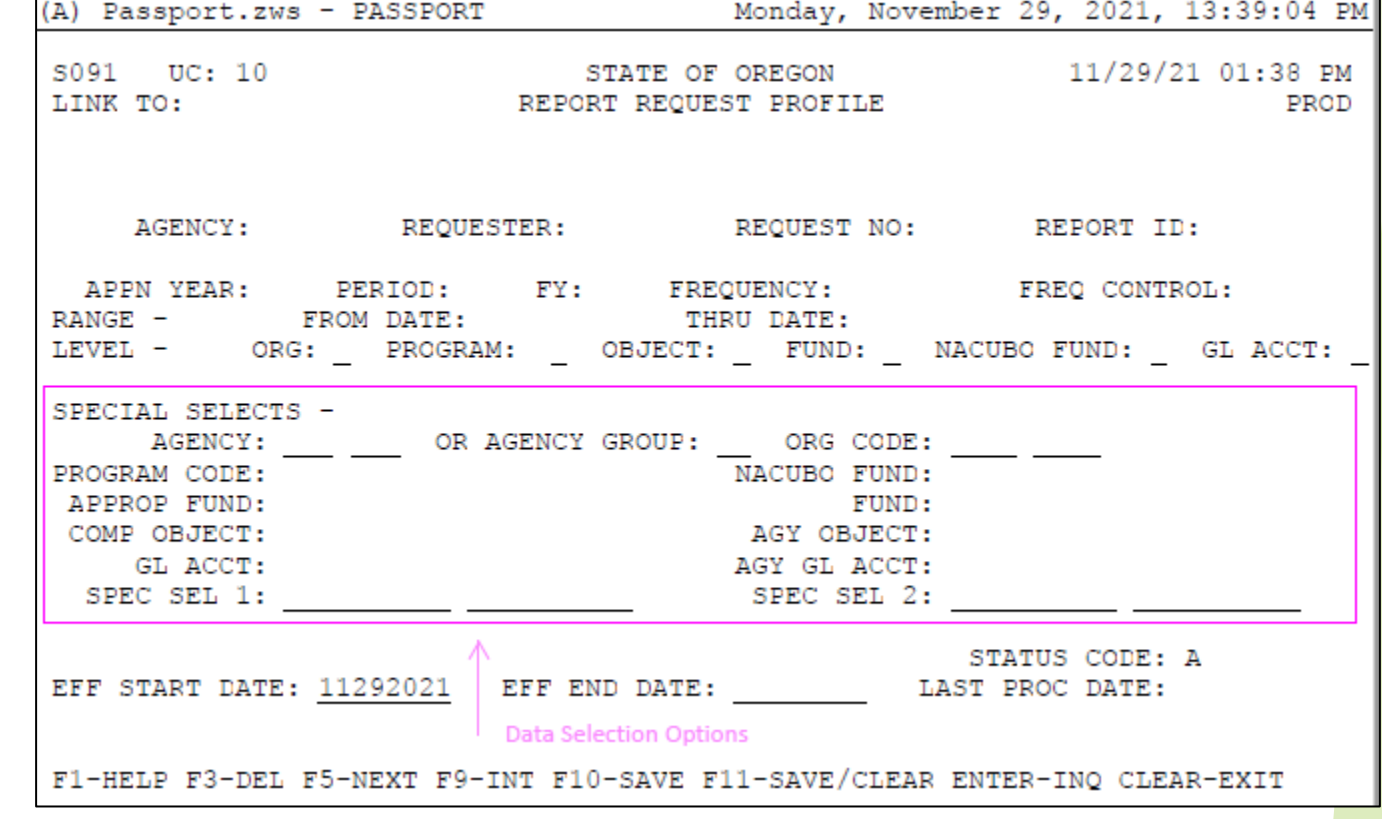

Special Select 1 & 2

#### Special Selects

Special selects are additional limits on what types of information should be included in the report. They are similar to filters when you are querying data from the Datamart.

Check the D64 Report Control Profile to see the options available for the report you are requesting.

Example – DAFR8650 allows Agency Group, Agency and Fund special selects. Special Select 1 is required for this report.

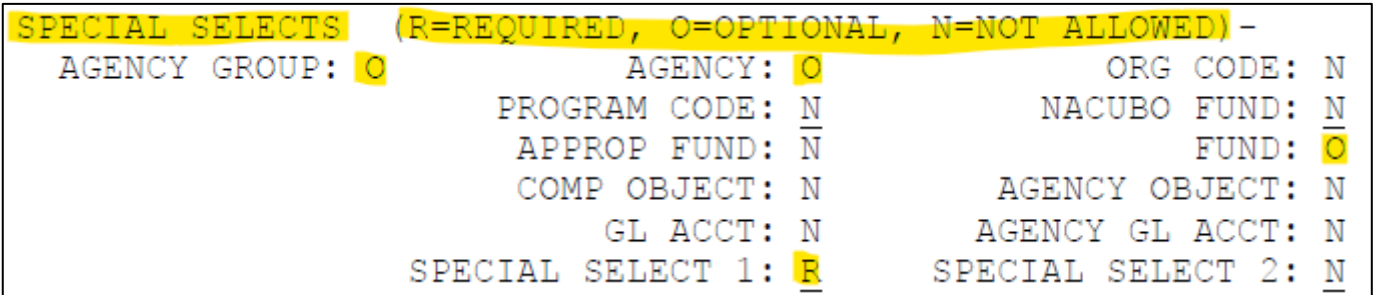

#### Data Selection: Agency & Agency Group

**Agency** - Enter a 3-character Agency or Agency Range. This field should be entered to pull only information for your agency. The agency number must exist on the D02 Profile.

**Agency Group** - Enter a 2-character Agency Group (if your Agency uses) or leave blank. The agency group must exist on the D12 Profile. This field must be blank if an Agency or Agency range is entered.

#### Data Selection: Organization & Program Code

**Organization Code** - Enter a 4-character Organization Code, Organization Code range, or leave blank. The Organization Code must exist on the D03 Profile.

**Program Code** - Enter a 4-character Program Code, Program Code range, or leave blank. The Program Code must exist on the D04 Profile.

#### Data Selection: Appropriated Fund & Fund

**Appropriated Fund** - Enter a 4-character Appropriated Fund, Appropriated Fund range, or leave blank. The Appropriated Fund must exist on the D22 Profile.

**Fund** - Enter a 4-character Fund, Fund range, or leave blank. The Fund must exist on the D23 Profile.

#### Data Selection: Comptroller & Agency Object

**Comptroller Object** - Enter a 4-character Comptroller Object, Comptroller Object range, or leave blank. The Comptroller Object must exist on the D10 Profile.

**Agency Object** - Enter a 4-character Agency Object, Agency Object range, or leave blank. The Agency Object must exist on the D11 Profile.

### Data Selection: GL Account & Agency GL Account

**GL Account** - Enter a 4-character General Ledger Account, General Ledger Account range, or leave blank. The General Ledger Account must exist on the D31 Profile.

**Agency GL Account** - Enter a 4-character Agency General Ledger Account, Agency General Ledger Account range, or leave blank. The Agency General Ledger Account must exist on the D32 Profile.

#### Data Selection: Special Select 1 & 2

Enter up to 10 digits in Special Selection 1 or 2 (SS1 or SS2), range of SS1/SS2, or leave blank. The Special Select fields have a low and a high field that is most often used for entering ranges (Vendor Numbers, Grant Numbers, or Project Numbers).

The Special Select codes for each report are specifically defined in the R\*STARS Report Guide for that report and on the 90 profile by entered the Report ID as the keyword.

Let's look at DAFR8650 as an example on the next slide. The D64 screen for DAFR8650 shows that Special Select 1 is required when ordering this report.

## Data Selection: Special Select 1 & 2 DAFR8650 Example

The 90 screen with keyword 'DAFR8650' shows what can be entered for the Special Select 1 and 2 fields.

NACUBO is not used in Oregon, so we would enter 'G' for Special Select 1 when ordering this report.

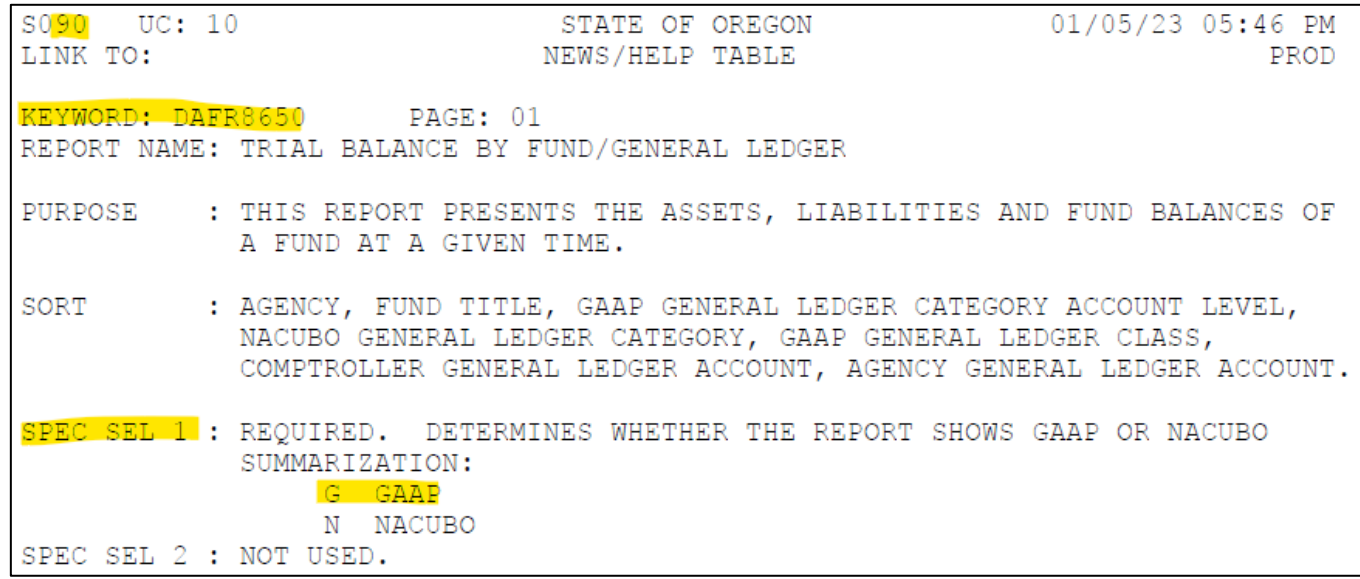

# <span id="page-54-0"></span>Reporting Menu

Julie Tacchini 971-900-9773

DAS-SFMS-Ordering DAFR Reports from R\*Stars Jan. 17, 2023

#### Location of the Reporting Menu

#### Start with Reporting/Inquiry from the R\*STARS Main Menu.

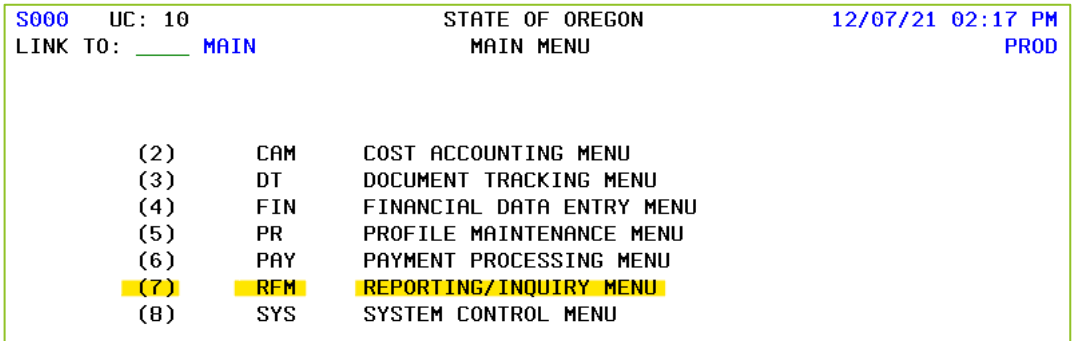

#### Then select the Reporting Menu itself.

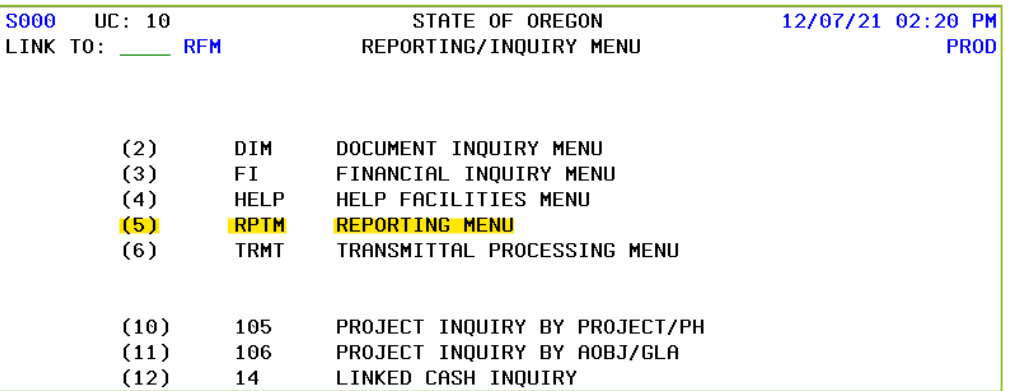

### Reporting Menu Options

There are four screens devoted to the generation of DAFRs.

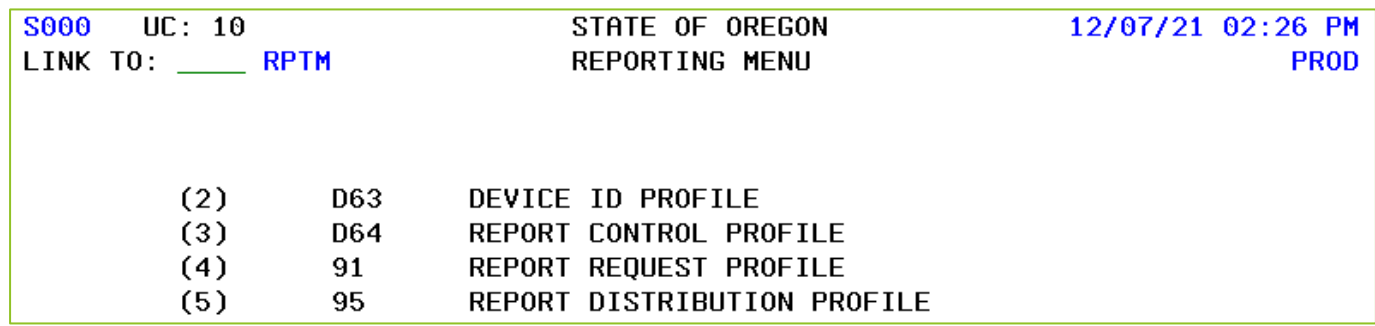

- The D63 and D64 screens contain definitions, created and maintained by SFMS, which the system uses in report generation and delivery.
- Agencies complete 91 and 95 profiles to order reports and to instruct the system on where to distribute them.

#### D63 Device ID Profile

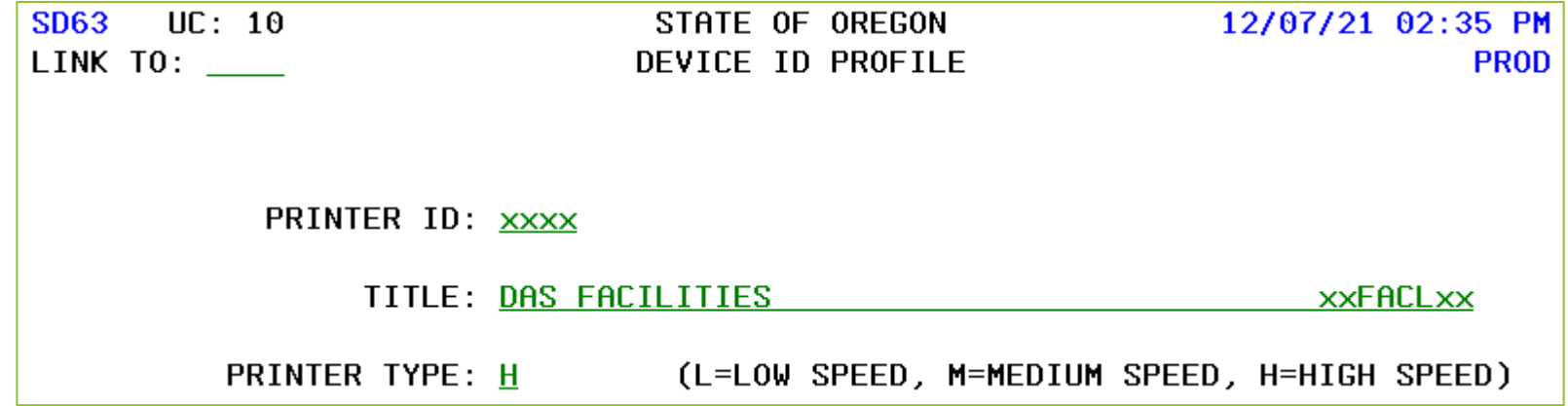

**SFMS** uses this screen to define four-character codes for specific remote printers.

▶ To print a report to a D63 printer, use the Printer ID as the Device ID in a 95 Report Distribution Profile screen.

SFMS encourages agencies to consider the convenience of electronic printing.

#### Establish a Remote Printer

- Send the following to [Karlene.Hancock@das.oregon.gov.](mailto:Karlene.Hancock@das.oregon.gov)
	- Agency number
	- Printer Netname i.e., ET65P035
	- Printer ID number 4 digits
	- Printer speed defined in Chpt 1 of Report Guide
	- Agency contact name and telephone number
- ▶ SFMS sends request to Software Application & Maintenance Services who works with the agency to test the printer.
- SFMS creates a D63 profile for the printer.

### Report Request Example

- Agency 107 DAS needs to request DAFR6610 Agency Operating Statement.
- The report is needed for the closed month of January 2023.
- The agency needs the report each month moving forward.
- The agency allows the 97 System Management Profile to control their report generation.
- The agency wants the report by Aobj and D23 fund.
- The agency follows the best practice requester ID of DAS for their requestable reports.
- Desired distribution is to the electronic website.

#### Example Review D64 Request Indicator

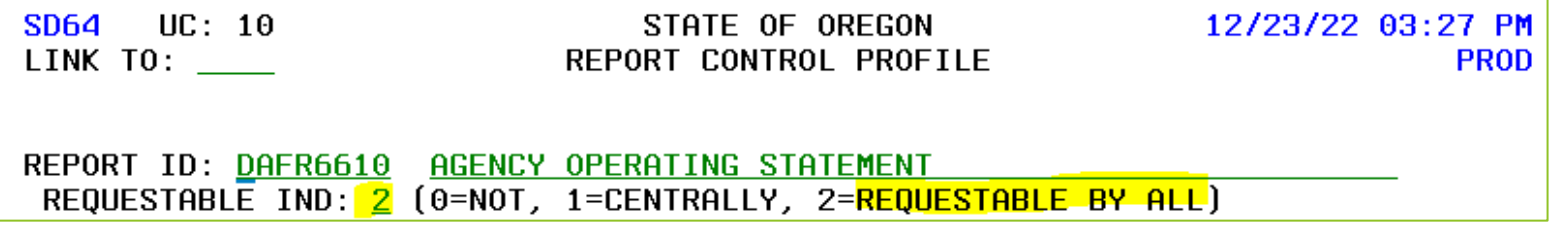

▶ Yes, the agency can request this report directly.

#### Example – Create 95 Profile

 $\blacktriangleright$  Per best practices, leave the Request No and Report ID fields blank.  $\blacktriangleright$  Flectronic distribution requires the Dist Code and

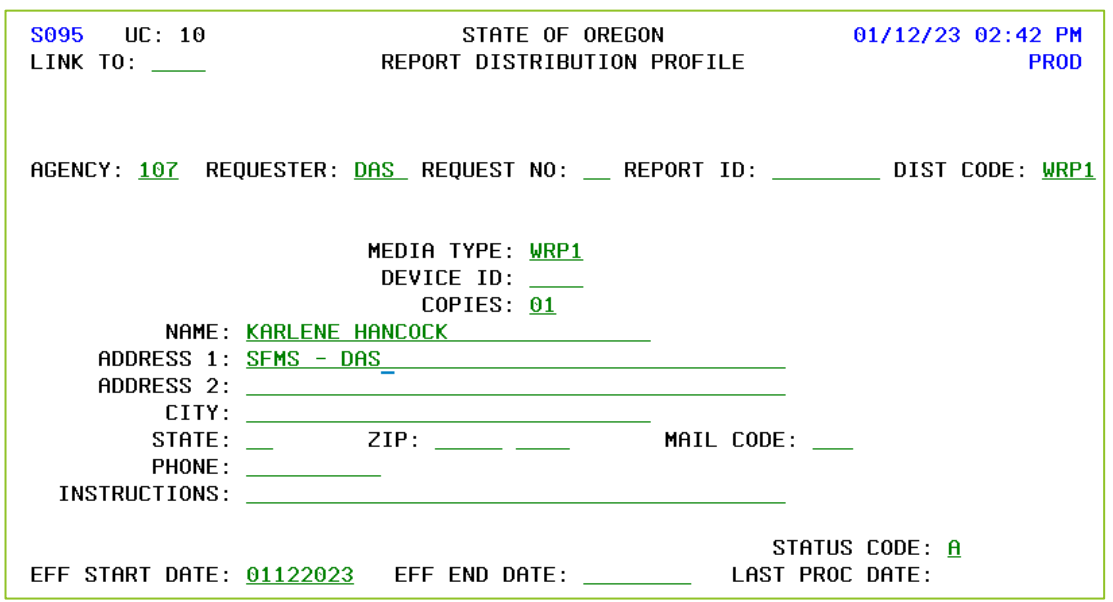

Media Type be WRP1.

- Although a hard copy of the report will not be distributed, the system requires a Name and Address 1.
- Don't forget to enter Status Code of A.

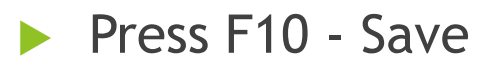

#### Example – Create 91 Profile

#### ▶ Agency 107, Requester DAS, Report ID DAFR6610

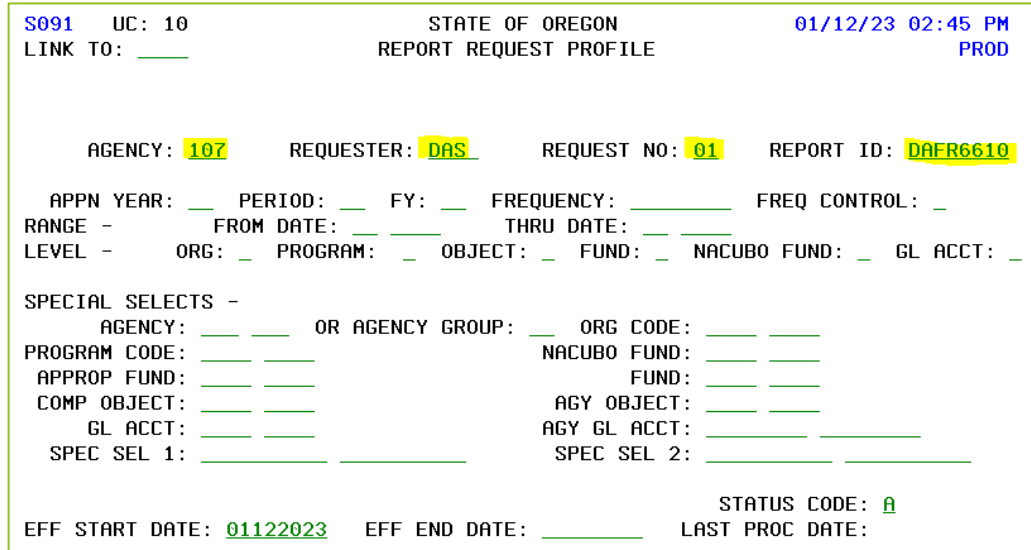

There is no need to use different request numbers unless you want to request a second copy of the same report but with different criteria.

DAS-SFMS-Ordering DAFR Reports from R\*Stars Jan. 17, 2023 68

# Example – Timeframe & Frequency

▶ Closed month of January 2023 & monthly thereafter.

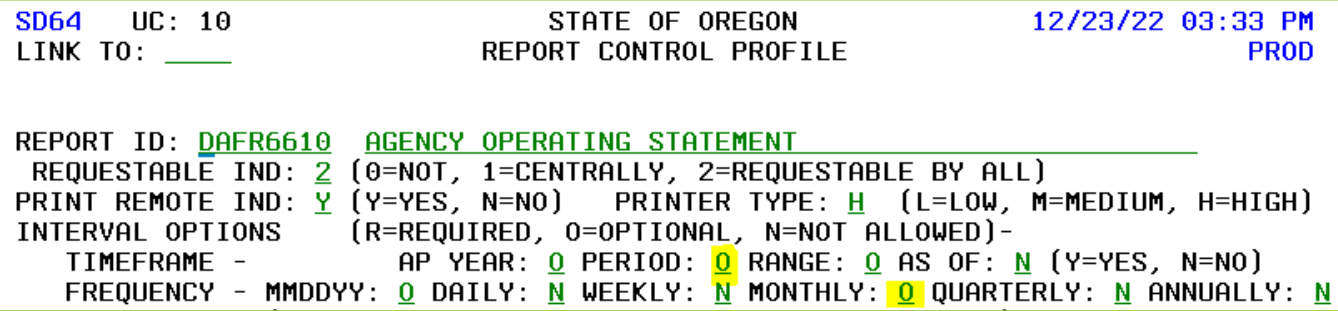

#### Frequency controlled by 97 System Profile

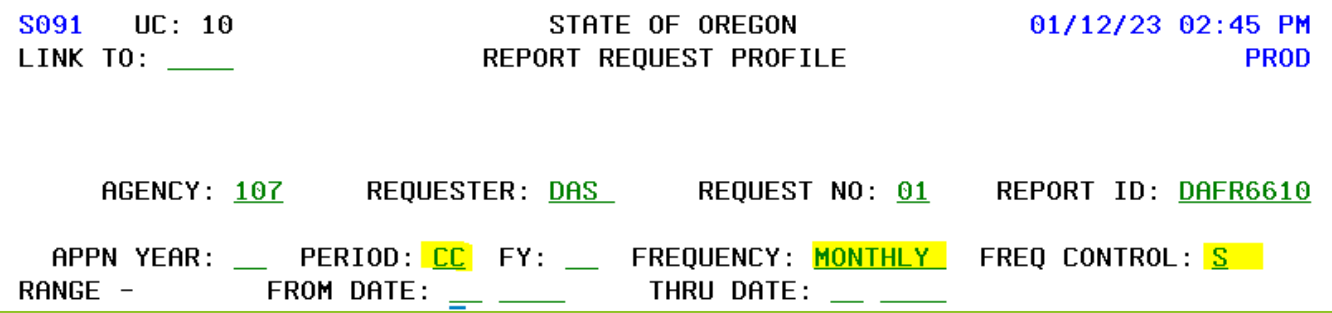

#### Example –Levels Options

Report is to be sorted by aobj and D23 fund.

#### D64

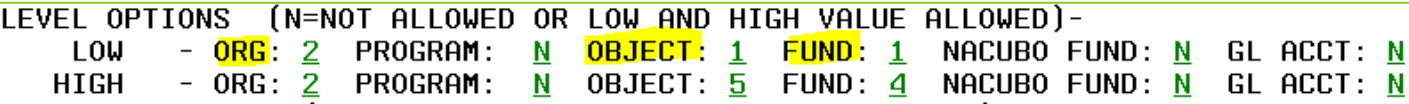

#### Report Guide page 17:

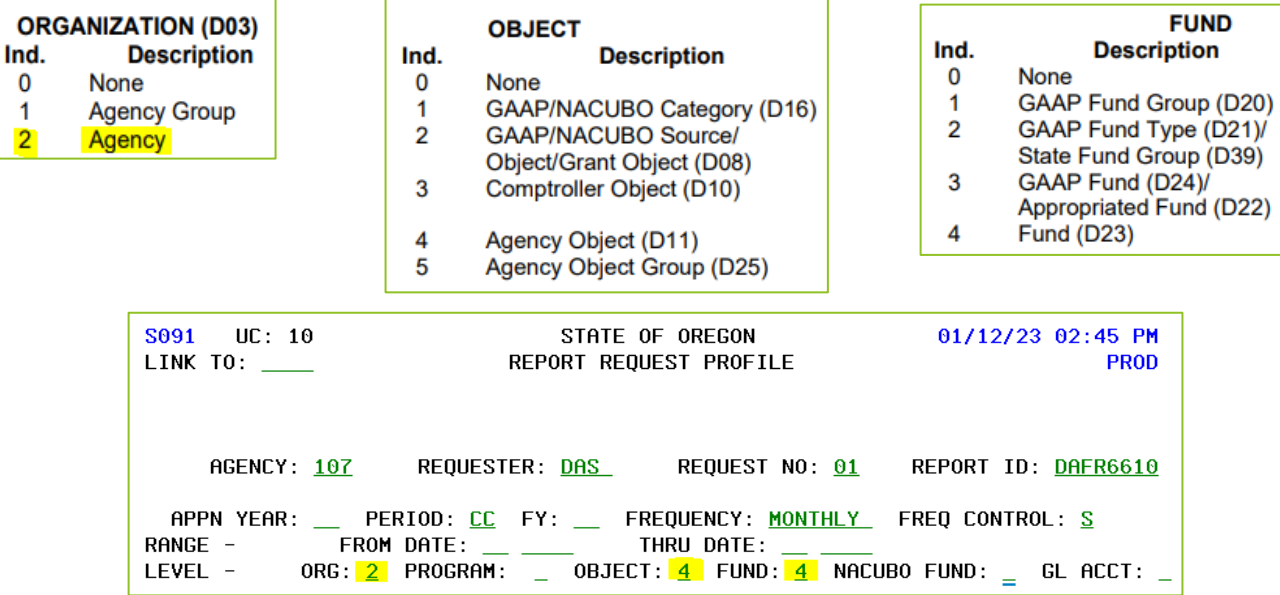

DAS-SFMS-Ordering DAFR Reports from R\*Stars **Jan. 17, 2023** 70

#### Example – Special Selects

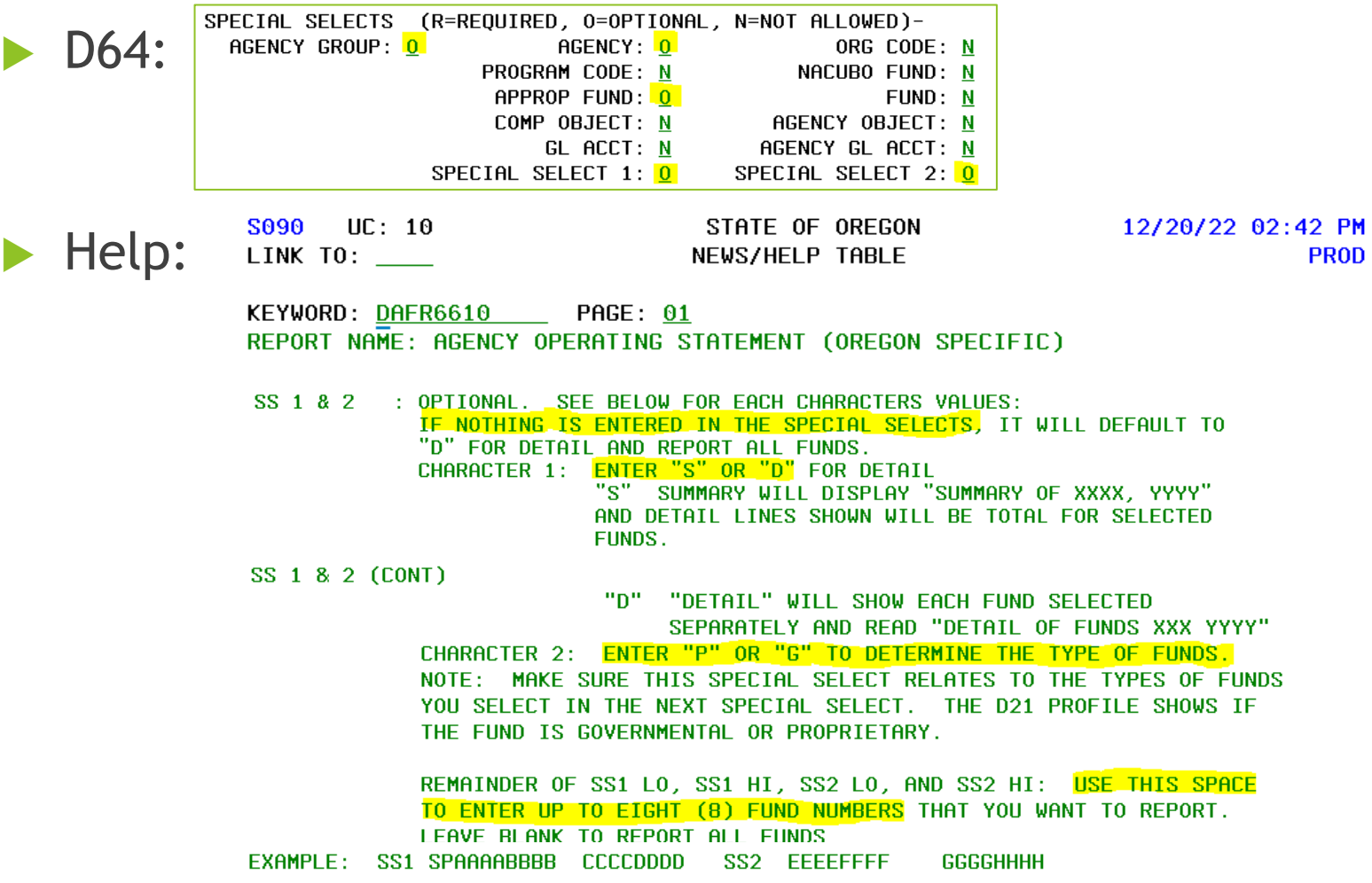

DAS-SFMS-Ordering DAFR Reports from R\*Stars and the state of the state of the state of the state of the state of the state of the state of the state of the state of the state of the state of the state of the state of the s

### Example – Finished 91 Profile

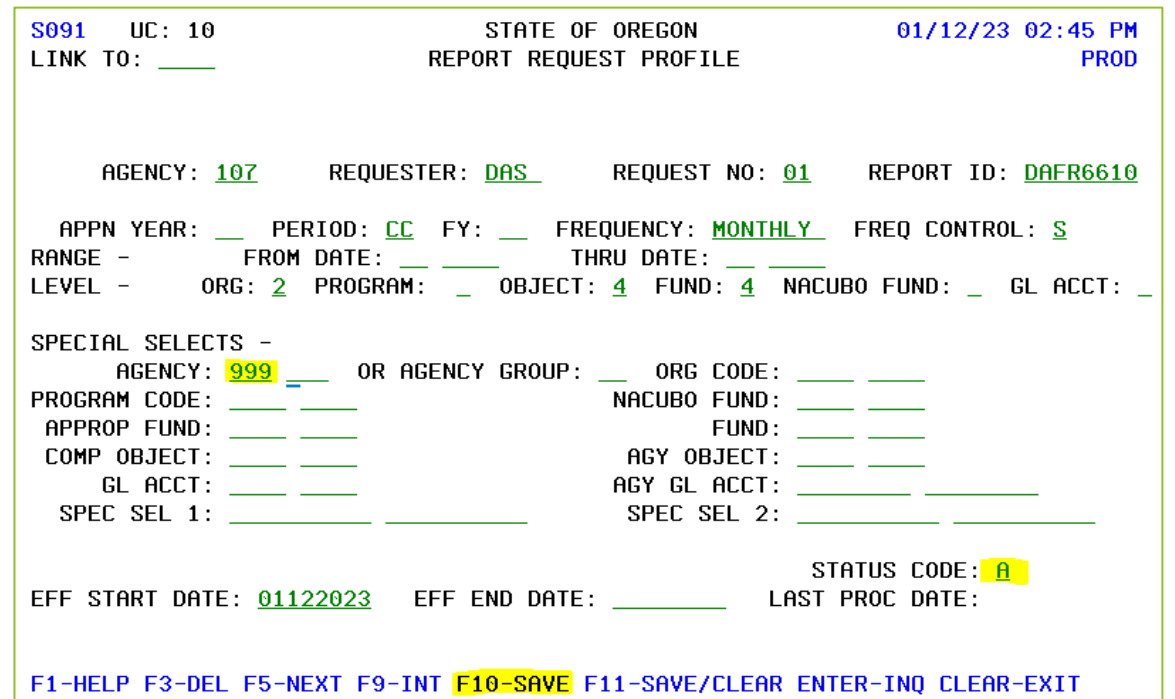

 Although Special Selects allow us to filter by Appropriated Fund, and specific proprietary or governmental funds, our example does not call for such filters.

DAS-SFMS-Ordering DAFR Reports from R\*Stars **Jan. 17, 2023** 72

#### Conclusion

Please contact your SFMS Agency Analyst for questions regarding R\*STARS Reports

#### Stay tuned for future trainings